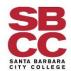

## **Concur Travel & Conference Manual**

Version 1.01 Created on 04/09/19 Last Updated on 04/10/19

## **Table of Contents**

| SECTION 1: LOGGING IN TO CONCUR                                           | 2  |
|---------------------------------------------------------------------------|----|
| 1.1 Login to Concur via Pipeline                                          | 2  |
| SECTION 2: CREATING A T&C REQUEST                                         | 3  |
| 2.1 Creating a New Travel Request                                         | 3  |
| 2.2 Attaching Supporting Documentation for Travel                         | 4  |
| SECTION 3: ESTIMATED EXPENSES                                             | 8  |
| 3.1 The Segment Section                                                   | 8  |
| 3.1a Flights                                                              | 8  |
| 3.1b Car Rentals                                                          | 10 |
| 3.1c Hotel Reservations                                                   | 11 |
| 3.1d Railway Tickets                                                      | 13 |
| 3.2 Other Travel Expenses                                                 | 14 |
| SECTION 4: ALLOCATING BUDGET EXPENSES                                     | 17 |
| 4.1 Allocating Between Different Funds, Orgs, Programs, and/or Activities | 17 |
| SECTION 5: CREATING AN EXPENSE REPORT FROM YOUR TRAVEL REQUEST            | 19 |
| 5.1 Creating an Expense Report.                                           | 19 |
| 5.2 Important Note re: Timely Reimbursement and Expense Reporting         | 20 |
| 5.3 Closing/Inactivating Travel Requests                                  | 21 |
| SECTION 6: OTHER RESOURCES                                                | 21 |
| 6.1 SBCC Fiscal Services/Concur Page                                      | 21 |
| 6.1A Schedule for Ongoing Live-Training & Support                         | 21 |
| 6.1B Concur Manuals                                                       | 21 |
| 6.1C Troubleshooting Guide                                                | 22 |
| 6.1D Short Videos                                                         | 22 |
| 6.1F Other Concur Resources                                               | 22 |

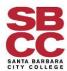

## **SECTION 1: LOGGING IN TO CONCUR**

## 1.1 Login to Concur via Pipeline

- 1. Go to: <a href="https://pipeline.sbcc.edu/">https://pipeline.sbcc.edu/</a> in the browser of your choice.
- 2. Log into your Pipeline account.

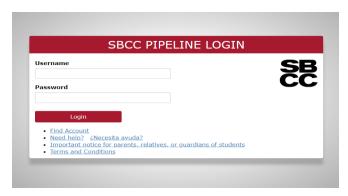

3. Choose the **Employee** menu.

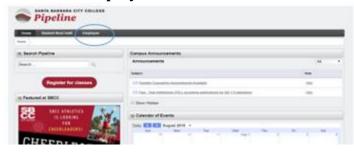

4. Choose **Resources** and the following screen will open. Click **SAP Concur** to open up the app.

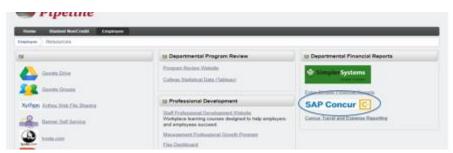

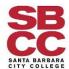

5. Once you are in the app, the screen will look like this:

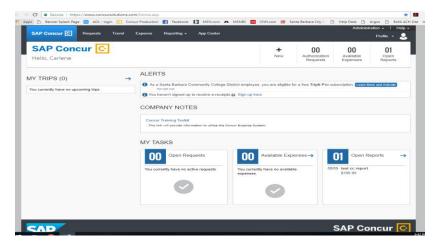

## **SECTION 2: CREATING A T&C REQUEST**

## 2.1 Creating a New Travel Request.

1. From the Welcome Screen, click on Requests.

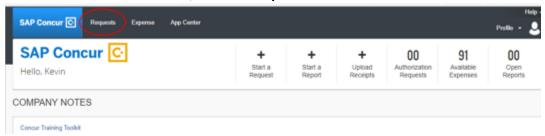

2. Create a new request by clicking on the **New Request** button.

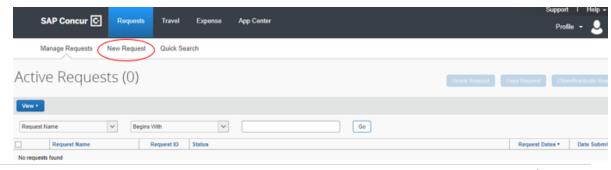

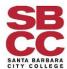

3. This will take you to the **Request Header** screen. Fill out all pertinent information (red-bordered boxes require information to be added).

**Please Note**: The **AB 1887** restricts the states we are allowed to travel to. Hover over the blue ? in the AB 1887 field to see more information.

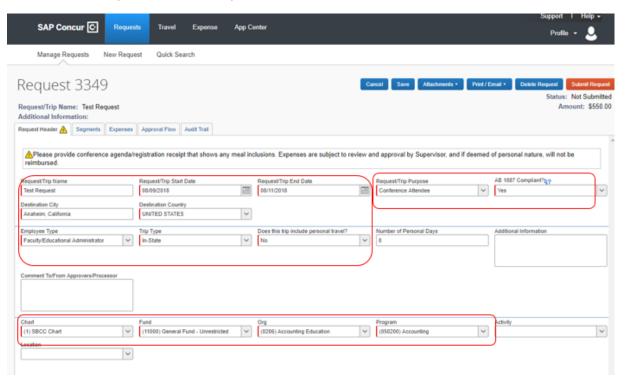

4. When you are done, click on the **Save** button in the top right section.

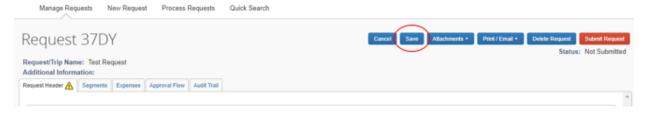

## 2.2 Attaching Supporting Documentation for Travel

1. After you have filled out the **Request Header** information, you will need to attach the conference agenda. Follow the instructions below to do so.

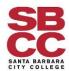

#### **Concur Travel & Conference Manual**

2. Click Attachments to get the dropdown menu.

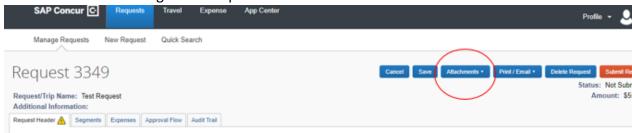

3. In the dropdown list, choose Attach Documents.

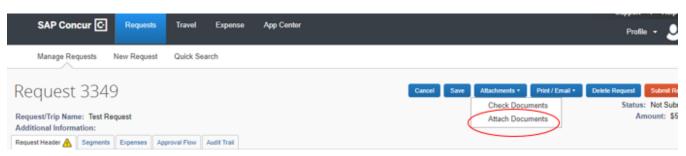

4. This will open up new options. Click on **Browse** to choose/upload a document from your computer files.

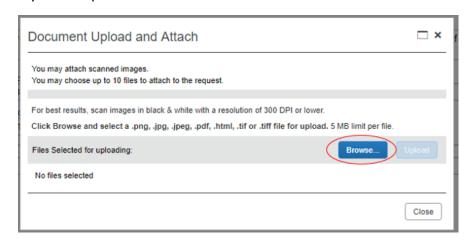

5. Locate your file and click Open.

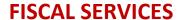

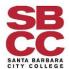

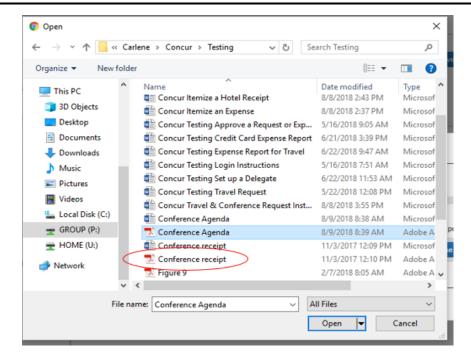

6. Once you verify that the correct file has been selected, click **Upload**.

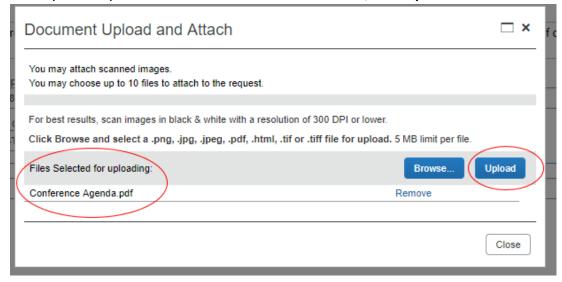

7. Then click Close.

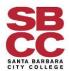

#### **Concur Travel & Conference Manual**

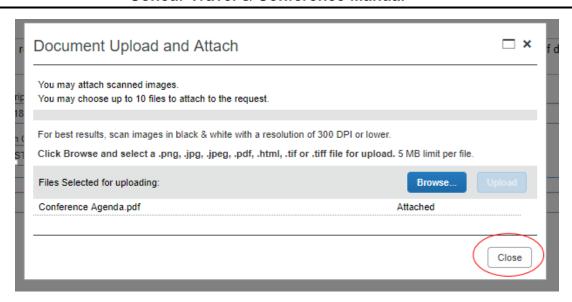

8. After the Upload box closes, click Save.

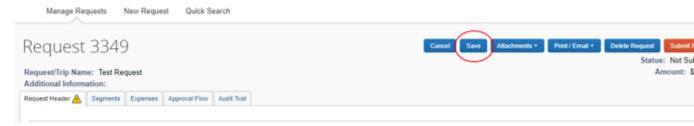

9. Special Note: We have received reports that some Concur users have received the following alert even after attaching a conference agenda. This appears to be a glitch in the software. If you receive this note after attaching the Conference Agenda, please disregard.

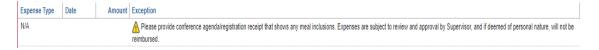

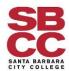

## **SECTION 3: ESTIMATING EXPENSES**

## 3.1 The Segment Section

1. After creating a New Request, click on the **Segments** tab. In this section, you will add your individual Airfare, Car Rental, Hotel Reservation, and/or Train information. If none of these are applicable, please skip to **Section 3.2 Other Travel Expenses**.

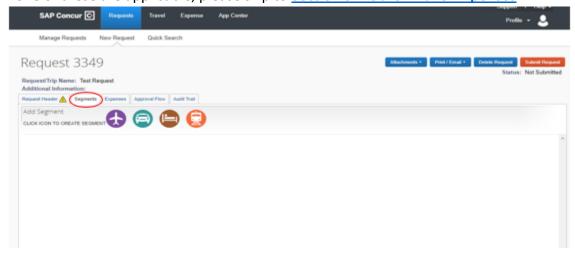

#### 3.1a Flights

1. If you are flying, click on the Airfare icon.

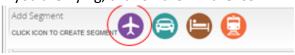

2. Then select **Round Trip** or **One Way** and fill in all required fields (marked with red borders).

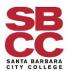

#### **Concur Travel & Conference Manual**

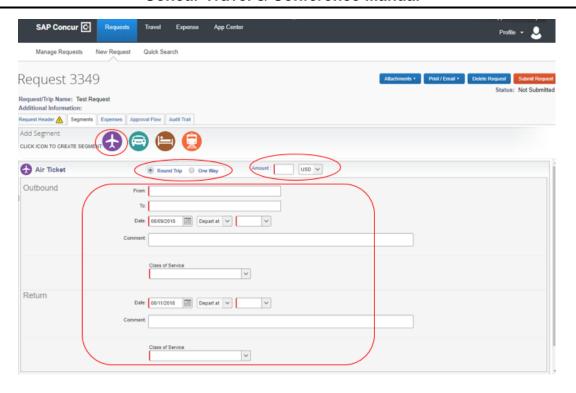

#### 3. Then click Save.

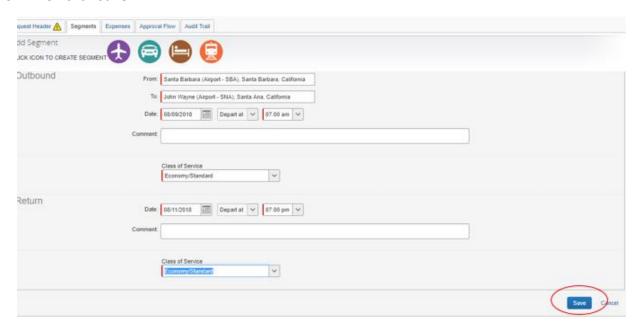

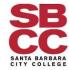

#### **Concur Travel & Conference Manual**

4. Your screen will then look like the one below. Click **Modify** if you need to make a change or <u>Allocate</u> if another Fund or Org is paying for the flight. Add additional flights, if needed.

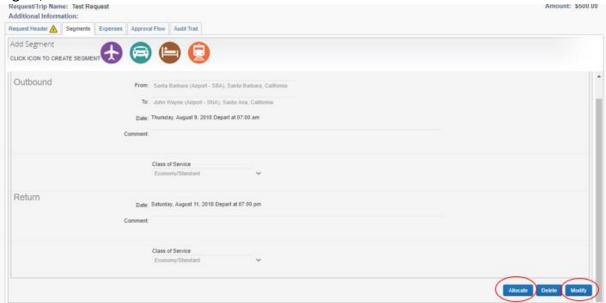

#### 3.1b Car Rentals

1. If you are renting a car, click on the Car Rental icon.

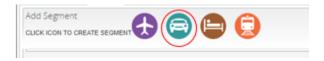

2. Your screen will look like the one below. Fill in **required fields highlighted in red** (the blue ? in the **Comment** area will show SBCC's Enterprise account number). Then click **Save.** 

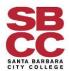

#### **Concur Travel & Conference Manual**

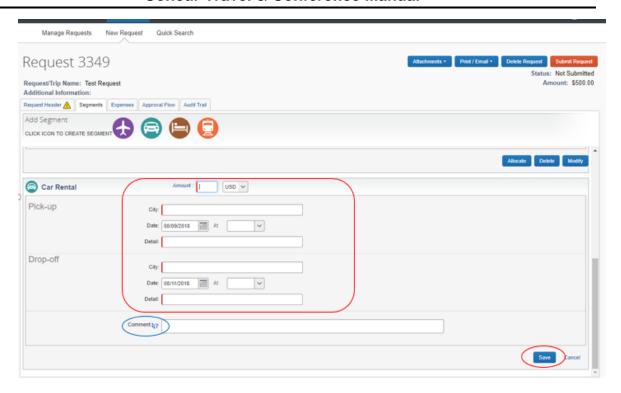

 You will then go to the next screen. Click Modify if you need to make a change or <u>Allocate</u> if another Fund or Org is paying for the flight. Add additional car rentals if needed.

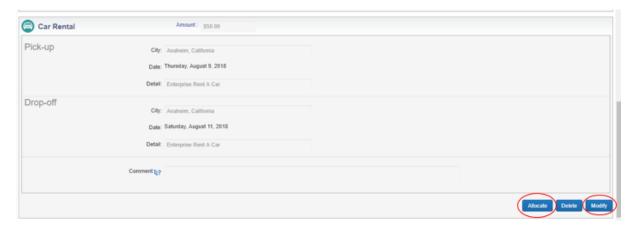

#### 3.1c Hotel Reservations

4. If you are staying in a hotel, click on the **Hotel Reservation** icon.

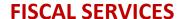

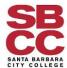

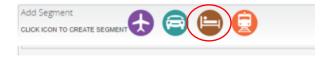

5. Your screen will now look like the one below. Fill in all required information in the red-bordered boxes. Then click Save.

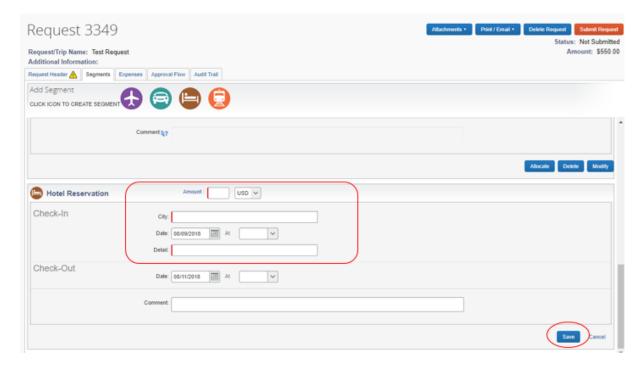

You will then go to the next screen. Click **Modify** if you need to make a change or
<u>Allocate</u> if another Fund or Org is paying for the flight. Add additional hotel rentals if
needed.

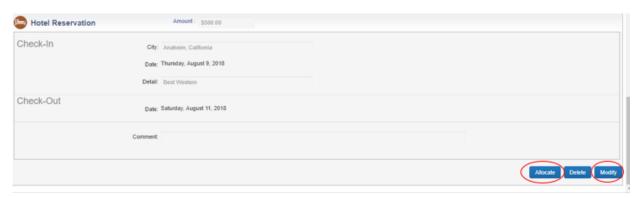

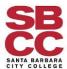

#### 3.1d Railway Tickets

1. If you plan on using the train, click the Railway Ticket icon.

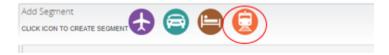

2. Your screen will now look like the one below. Choose Round Trip or One Way, then fill in all required information in the **red highlighted boxes**. Then click **Save**.

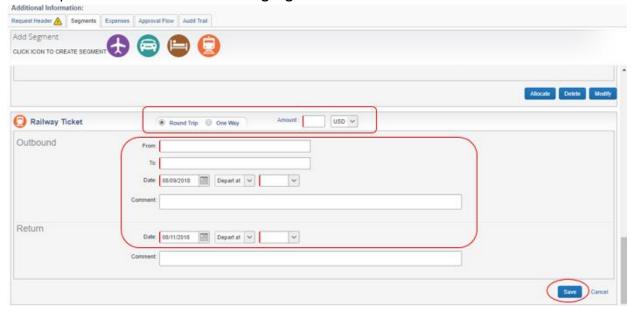

3. You will then go to the next screen. Click **Modify** if you need to make a change or **Allocate** if another Fund or Org is paying for the flight. Add additional railway tickets if needed.

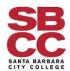

#### **Concur Travel & Conference Manual**

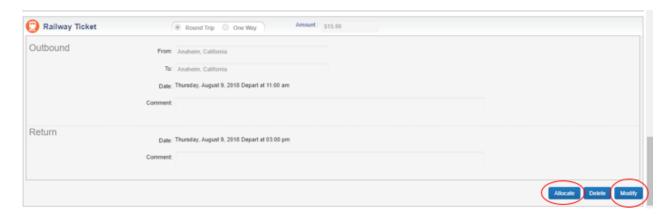

## 3.2 Other Travel Expenses

1. Click on the Expenses Tab.

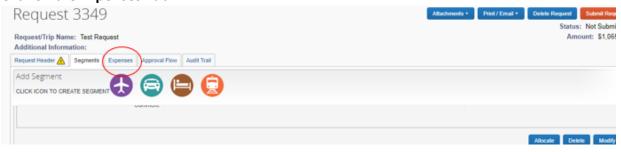

2. The left side of the screen will reflect expenses that you already created from the segment tab and do not need to be added again.

You can now add any non-segment expenses that are needed for your trip by clicking on the appropriate category from the right side of the screen.

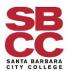

#### **Concur Travel & Conference Manual**

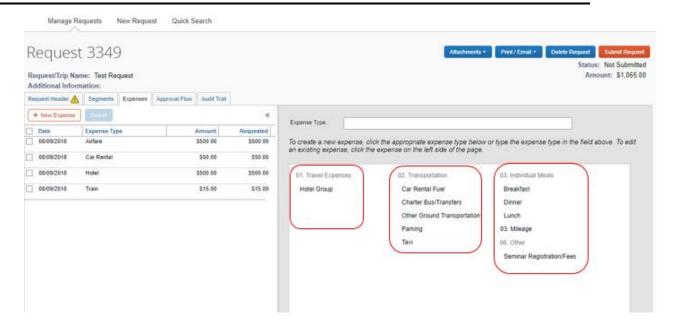

3. As an example, click **Dinner**.

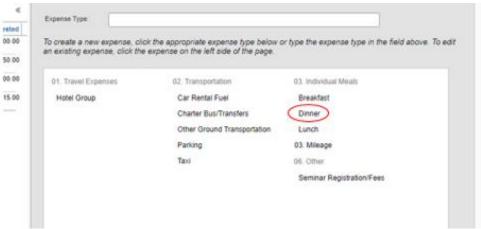

4. Fill in required fields. Click Allocate if needed, then/or click Save.

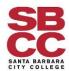

### **Concur Travel & Conference Manual**

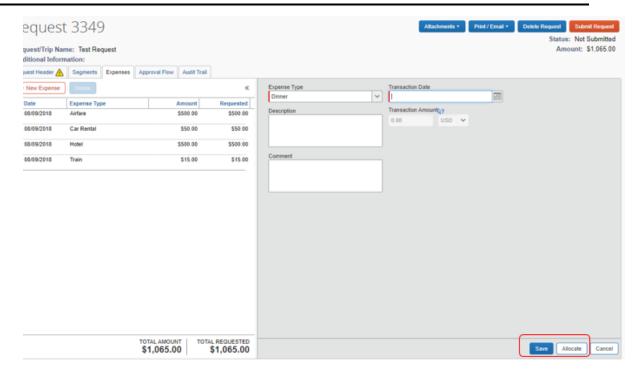

5. Your screen will look like below. Enter any additional expenses your trip requires and then click **Submit Request**.

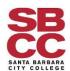

#### **Concur Travel & Conference Manual**

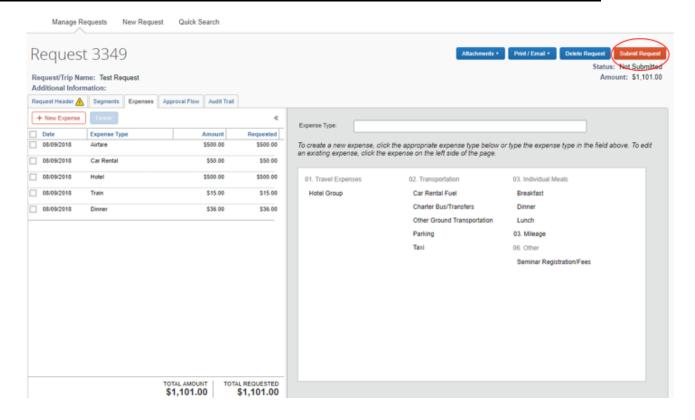

### **SECTION 4: ALLOCATING BUDGET EXPENSES**

## 4.1 Allocating Between Different Funds, Orgs, Programs, and/or Activities.

1. After clicking on the **Allocate** button, you will see the following screen. Click on the appropriate checkbox(es) and then click on **Allocate Selected Expenses**.

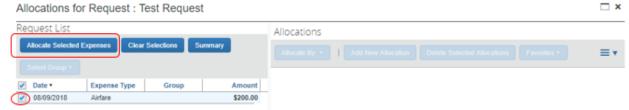

2. The Allocation screen will open up.

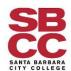

#### **Concur Travel & Conference Manual**

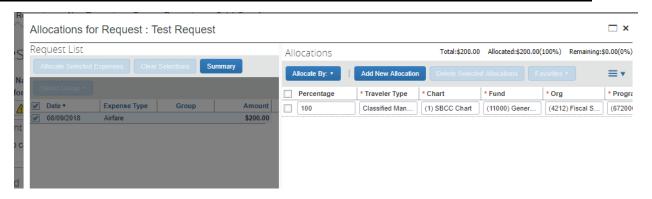

3. Click on the **Allocate By** button to get a dropdown list. Pick either **Percentage** or **Amount** as your preferred method to allocate your expenses.

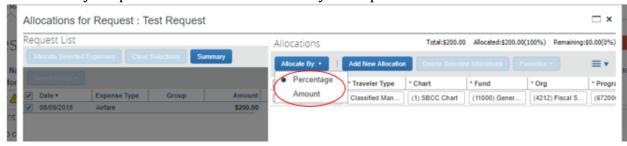

4. Complete each separate line for each Fund/Org/Program combination where your expense needs to be charged (new lines will be created accordingly as you allocate the amounts). Click on **Save** when you are done allocating.

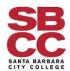

#### **Concur Travel & Conference Manual**

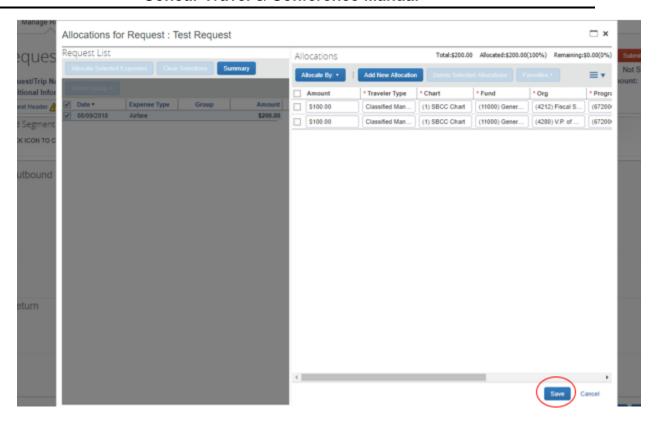

# SECTION 5: CREATING AN EXPENSE REPORT FROM YOUR TRAVEL REQUEST

## 5.1 Creating an Expense Report.

1. Click on the Create Expense Report button.

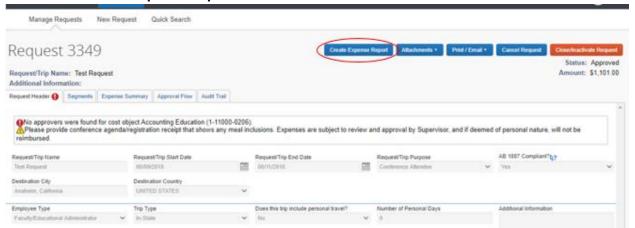

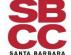

#### **Concur Travel & Conference Manual**

2. Mark the **checkbox** of the appropriate **Request**. Then click on **Next**.

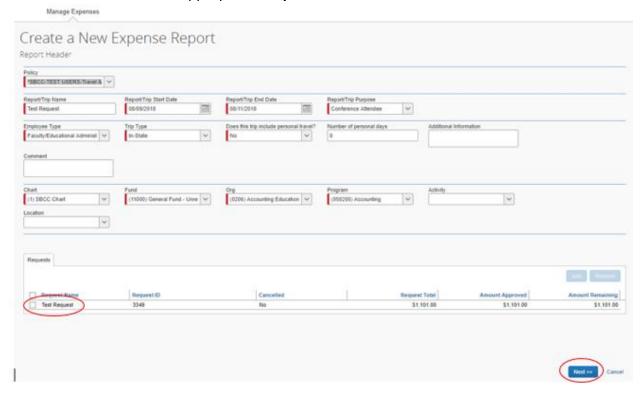

3. If the following **Exception** comes up, just click **Next** again.

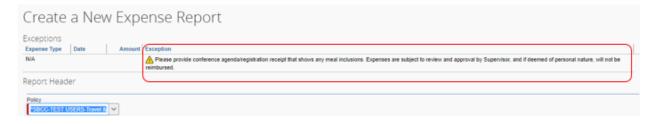

4. This will now generate a Report in the **Expense Module** of Concur. From here, please follow the Concur Expense directions, which are listed in the <u>Concur Expense Manual</u>.

## 5.2 Important Note re: Timely Reimbursement and Expense Reporting

**Please Note:** You can continue creating Expense Reports from this Travel Request as long as the Request remains open. This is a common practice when flights or lodging is paid for in advance or in time periods that are outside of the conference dates. This also allows out-of-pocket

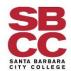

expenses to be reimbursed prior to the Conference taking place. Please process Expense Reports as needed for compliance or hardship purposes.

## **5.3 Closing/Inactivating Travel Requests**

Once you have reported all your expenses from your Travel Request, please Close/Inactivate your Travel Request. This can be done by opening your Travel Request in the **Requests** section of Concur, and clicking on the orange **Close/Inactivate Request** button.

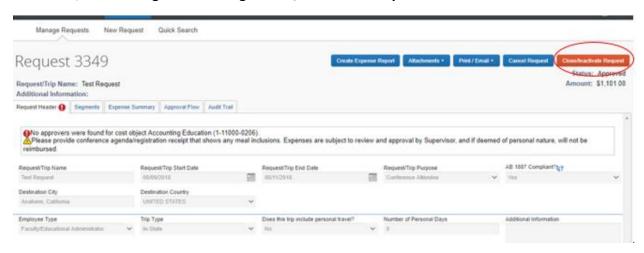

## **SECTION 6: OTHER RESOURCES**

## **6.1 SBCC Fiscal Services/Concur Page**

The Fiscal Services Department has created a webpage with Concur Resources (<a href="http://www.sbcc.edu/fiscalservices/concur.pcf.php">http://www.sbcc.edu/fiscalservices/concur.pcf.php</a>), which contains the following:

#### 6.1A Schedule for Ongoing Live-Training & Support

Training Workshops will be conducted on a monthly basis. Office Hours for Concur Support will be held on a weekly basis through the end of 2019.

Please check this page for updated schedules, which will be updated on at least a monthly basis.

#### 6.1B Concur Manuals

Fiscal Services has created customized manuals for the following Concur Modules:

- 1. District Credit Card Reporting/Personal Reimbursement Requests
- 2. Travel & Conference

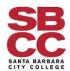

#### **Concur Travel & Conference Manual**

#### 6.1C Troubleshooting Guide

The troubleshooting guide serves as a quick-reference resource with solutions to the most common issues/error messages we have seen in SAP Concur. This guide will be updated on an ongoing basis.

#### 6.1D Short Videos

As of April 2019, the Fiscal Services plans to add training videos as an additional resource. Videos are expected to be posted before the Fall 2019 terms begins.

#### 6.1E Other Concur Resources

References and links to other general Concur resources.